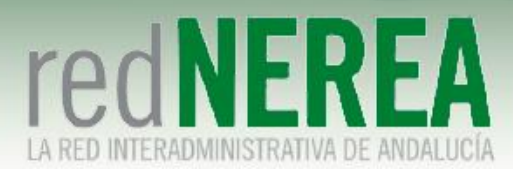

### **Manual Usuario VPN de NEREA**

ABRIL 2021

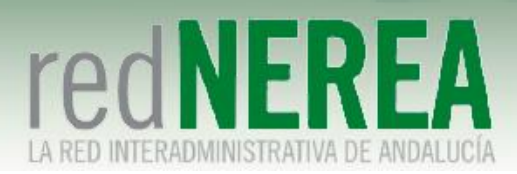

#### INDICE

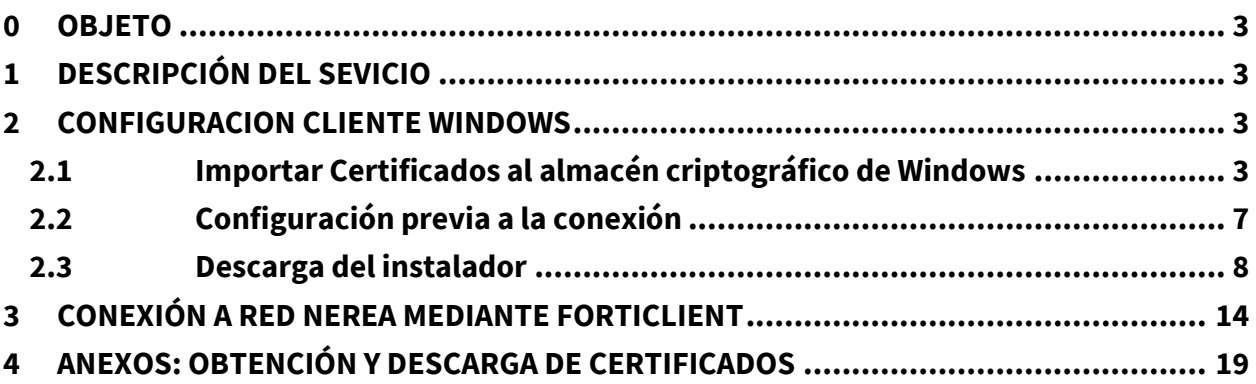

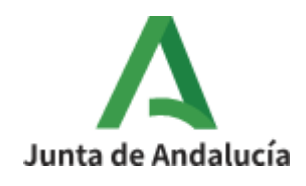

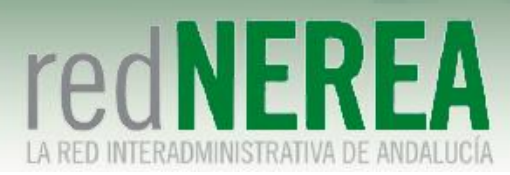

### <span id="page-2-0"></span>**0 OBJETO**

El objetivo del presente documento es proporcionar una guía de instalación sencilla para el servicio de VPN de NEREA, que proporcionará acceso seguro a los recursos de Red NEREA/SARA, de modo que sus usuarios conozcan la configuración que deben implementar sobre sus equipos.

# <span id="page-2-1"></span>**1 Descripción del Sevicio**

Para el acceso al servicio de VPN de Red NEREA se requiere la instalación de un software del fabricante Fortinet. La solución se basa en TLS, concediéndose el acceso al servicio mediante autenticación por medio de usuario/contraseña, y estableciéndose el túnel mediante certificado de la FNMT expedido al usuario o el certificado del DNIe. En caso de que no dispongamos de él se puede consultar el proceso de solicitud y descarga en el Anexo I. También allí se detalla cómo exportar el certificado a un fichero PKCS#12 si únicamente lo tenemos en el navegador.

### <span id="page-2-2"></span>**2 Configuracion cliente windows**

#### <span id="page-2-3"></span>**2.1 Importar Certificados al almacén criptográfico de Windows**

Si en su momento instalamos el certificado desde Internet Explorer, este paso no es necesario ya que el proceso ya lo deposita en el almacén correspondiente. Será necesario, por ejemplo, en los casos siguientes:

- Si hemos usado Firefox para descargar el certificado, pero queremos acceder a la TLS mediante Explorer, Chrome o el cliente pesado.
- Si se solicitó el certificado desde un ordenador y se va a configurar la VPN en un ordenador diferente.

Para realizar la importación abrimos el fichero .pfx o .p12 exportado desde el navegador. Se abre el asistente de importación de certificados:

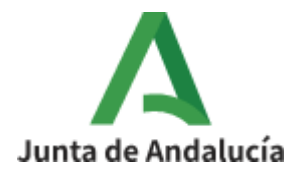

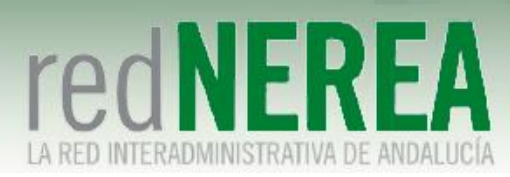

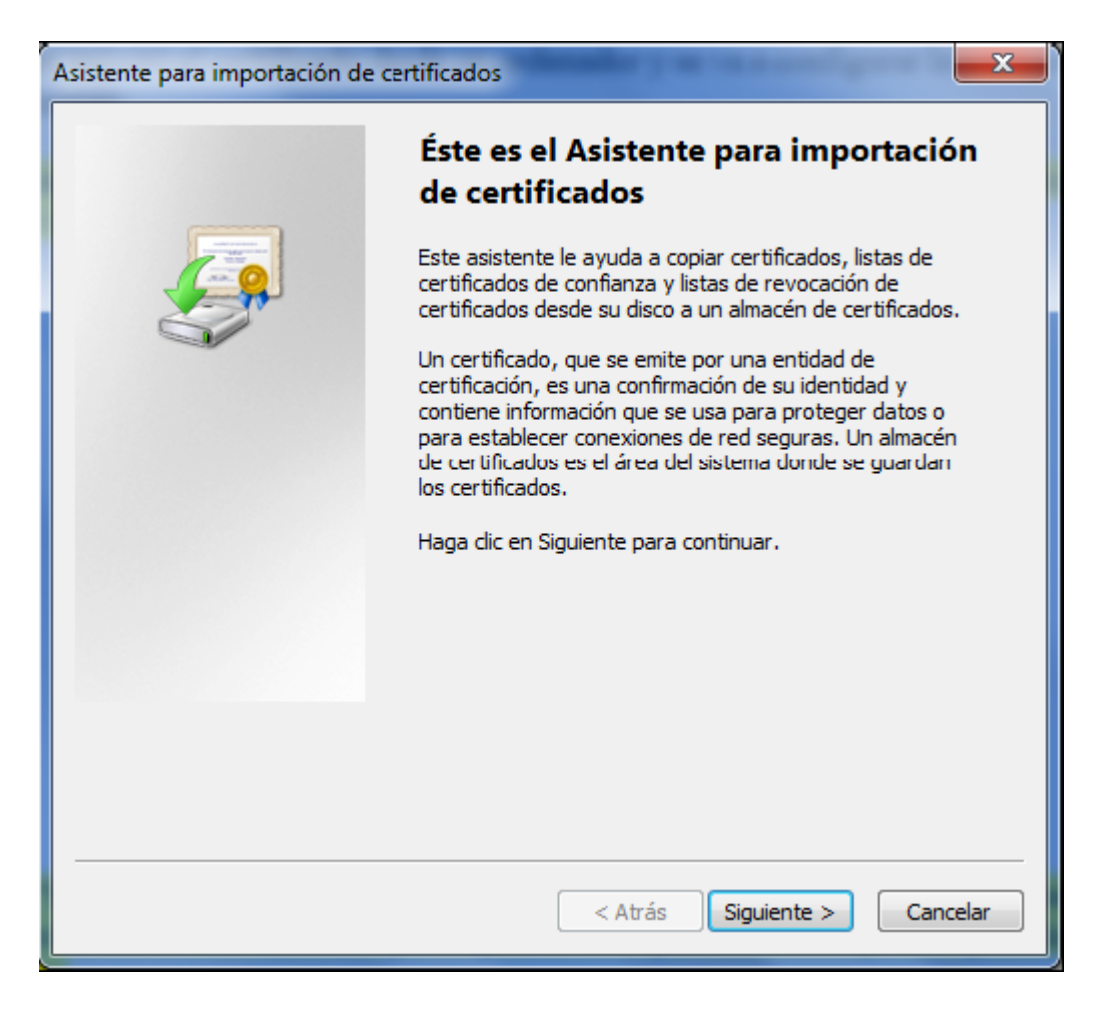

Pulsamos "Siguiente" en la pantalla de selección del fichero (ya que viene ya preseleccionado al haber hecho doble clic en él) hasta que lleguemos a la pantalla en la que nos pide la contraseña de importación:

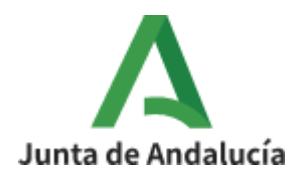

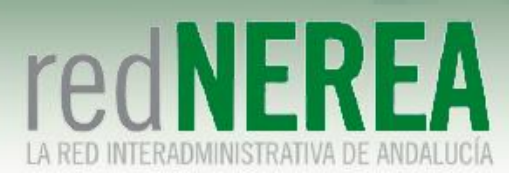

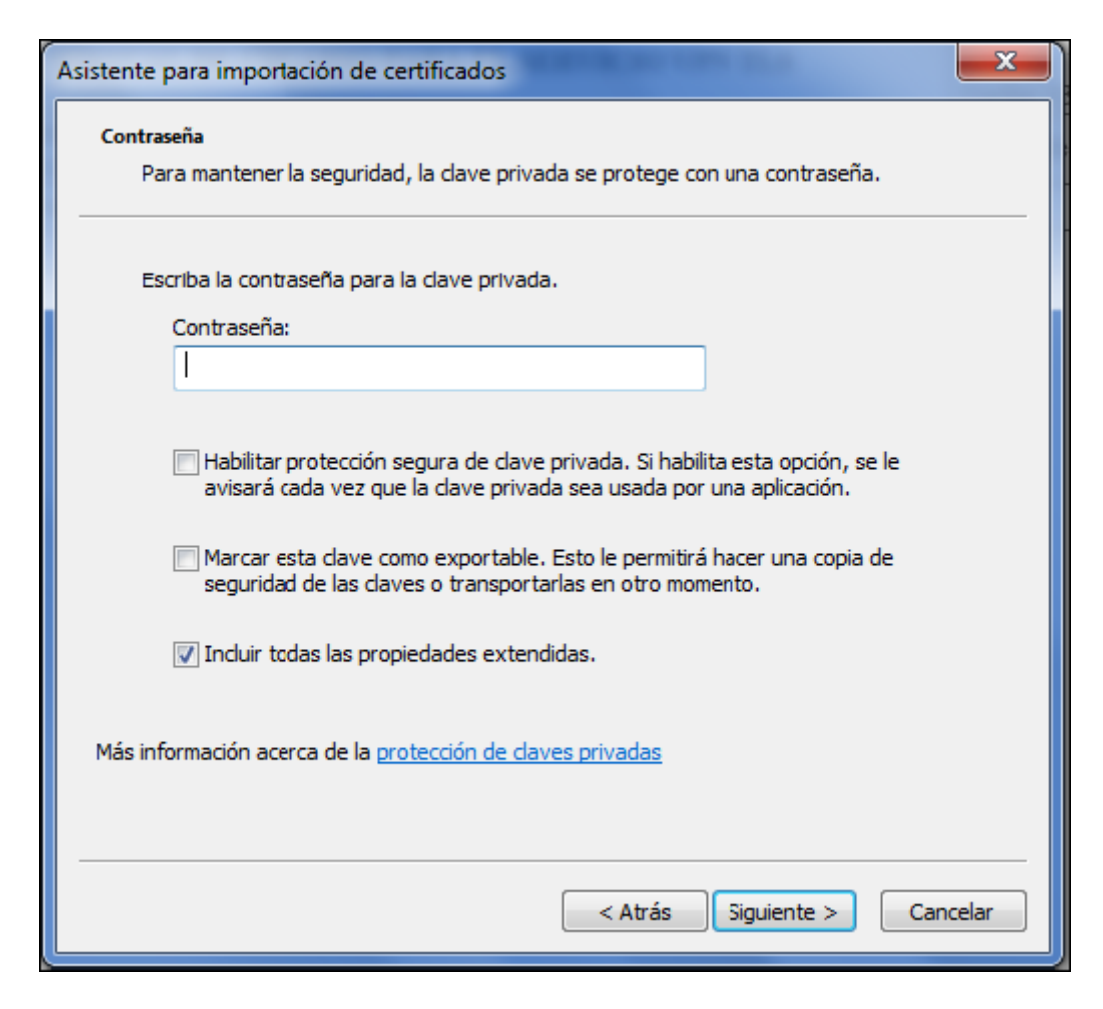

En el cuadro reservado para la contraseña se debe introducir la que se usó para exportar el certificado. Si la clave introducida es correcta, se presenta un diálogo en el que se solicita el almacén en el que se desea instalar el certificado, y se acepta pinchando en el botón Siguiente la opción marcada por defecto (selección automática de almacén), de forma que se llega a la siguiente ventana:

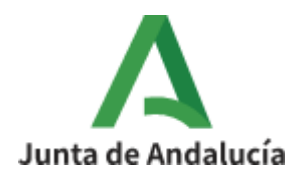

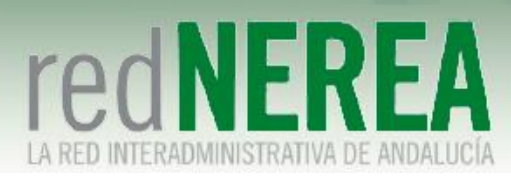

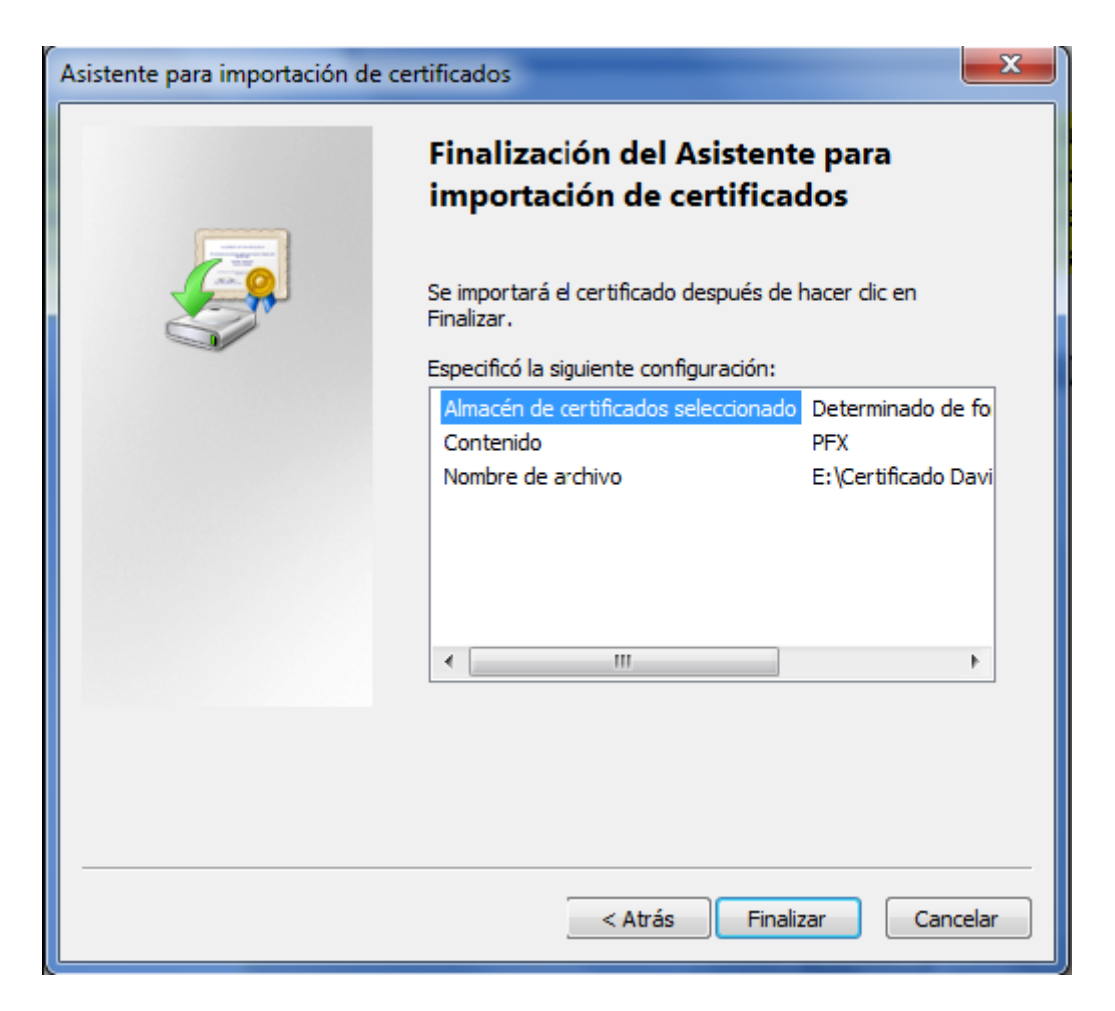

Finalmente, si la operación concluye sin errores, el asistente muestra un mensaje de confirmación:

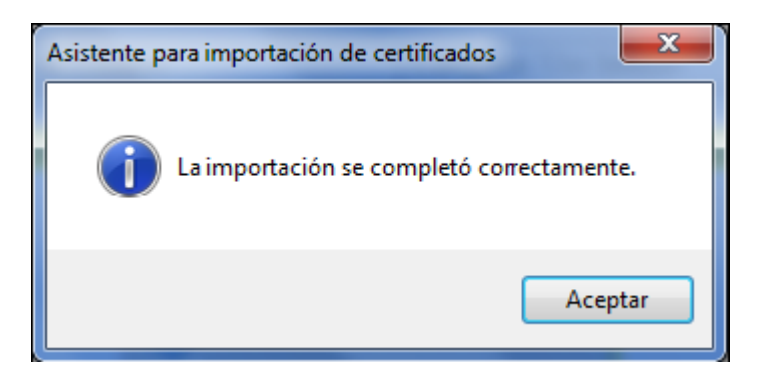

En el caso del certificado del DNIe, tras su lectura con un dispositivo lector se instalarán automáticamente en el almacén de certificados de usuarios.

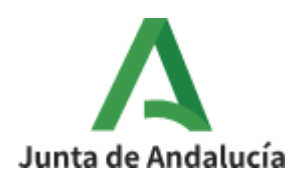

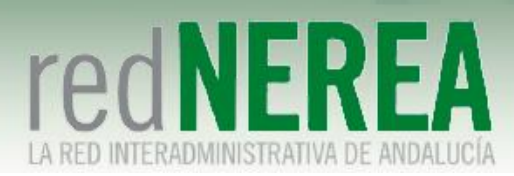

### <span id="page-6-0"></span>**2.2 Configuración previa a la conexión**

Antes de establecer la conexión hay que asegurarse de que se ha realizado el cambio en el protocolo con el que el sistema operativo negociará la conexión, en este caso cambiar de SSL a TLS. Por norma general en Windows este cambio se hace a través de Internet Explorer y afecta a todo el sistema operativo y el software que sobre él se ejecute que necesite de este protocolo para conectarse.

Dentro del navegador accedemos a Herramientas→Opciones de Internet→Opciones Avanzadas. Debemos desactivar las opciones "Usar SSL 2.0" y "Usar SSL 3.0", dejar "Usar TLS 1.0" y activar las opciones "Usar TLS 1.1" y "Usar TLS 1.2":

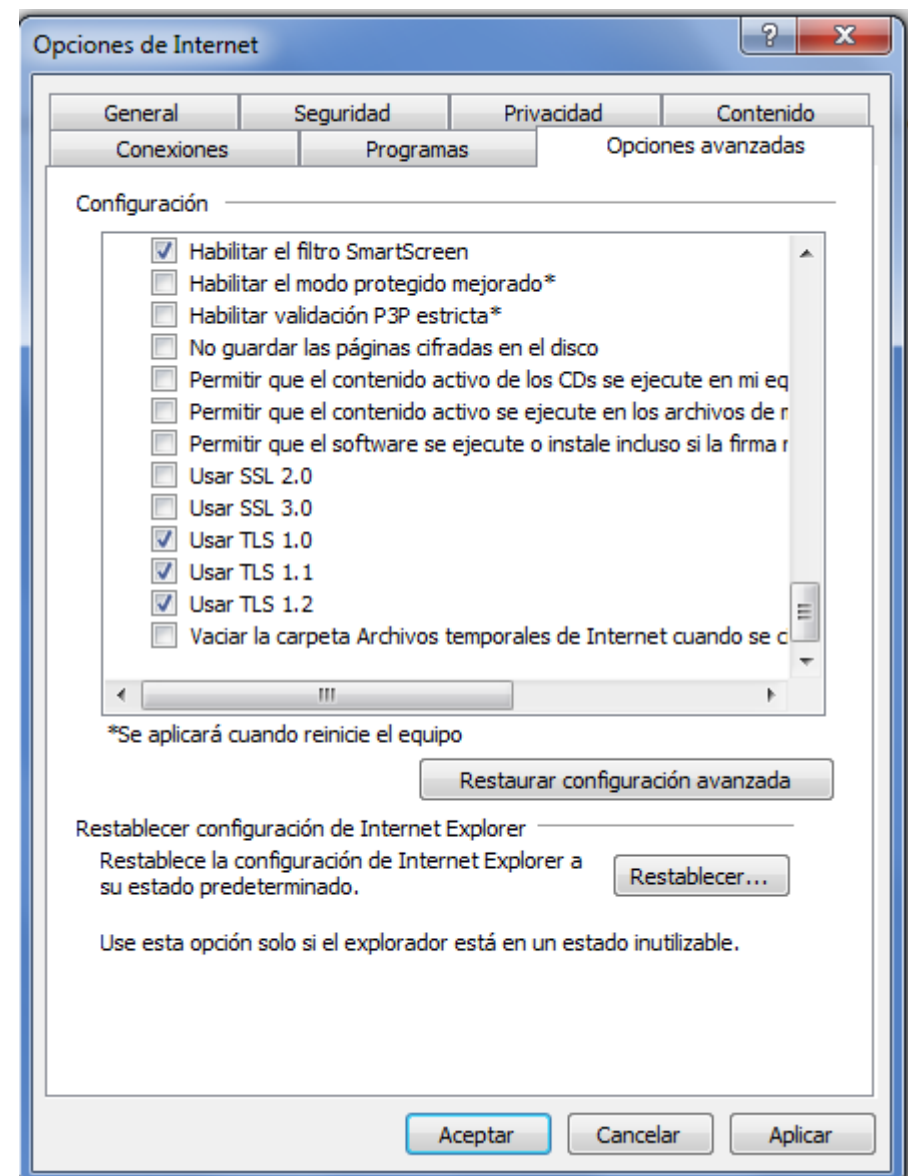

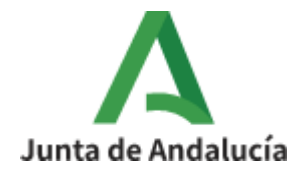

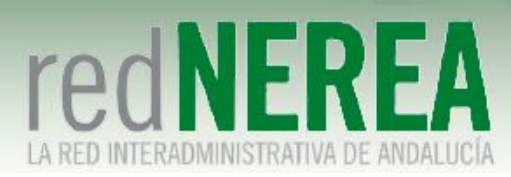

En cuanto a los navegadores Firefox y Chrome, a partir de la versión 34 de Firefox y la versión 39 de Google Chrome, el protocolo SSL viene desactivado por defecto.

#### <span id="page-7-0"></span>**2.3 Descarga del instalador**

Se recomienda verificar cada 6 meses que el software instalado se corresponde con la última versión disponible, puede comprobarse esto accediendo a la URL [https://vpn-nerea.juntadeandalucia.es:10443.](https://vpn-nerea.juntadeandalucia.es:10443/)

Para los sistemas Windows el modo más sencillo de instalar el software requerido es accediendo a la propia plataforma de VPN TLS, a través de la URL [https://vpn-nerea.juntadeandalucia.es:10443,](https://vpn-nerea.juntadeandalucia.es:10443/) y seguir las indicaciones que se muestran en el portal web. Para ello se debe disponer de las credenciales necesarias para acceder al mismo mediante usuario y contraseña proporcionado por el equipo que gestiona red NEREA. Esta contraseña expira a los 5 días por lo que es muy importante cambiarla a través del mismo portal mencionado anteriormente.

Se muestra el proceso utilizando el navegador Google Chrome, comentándose cuando sea aplicable las diferencias observadas al utilizar Mozilla Firefox o Internet Explorer.

NOTA IMPORTANTE: En Windows XP/Vista/7/8 es necesario desactivar las opciones de SSL en Internet Explorer (versiones 8, 9, 10 y 11).

Para realizar el login se accede desde el navegador a la URL indicada anteriormente:

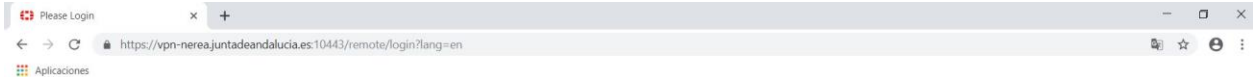

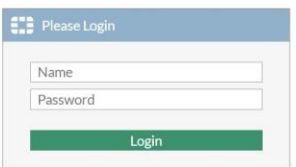

Tras introducir el usuario y contraseña, si es la primera vez que accedemos nos llevará directamente a una pantalla para cambiar la contraseña por defecto:

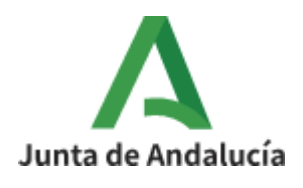

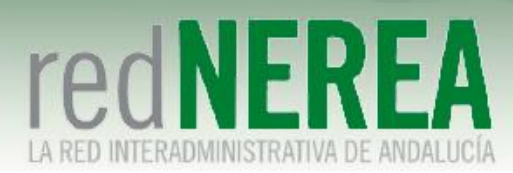

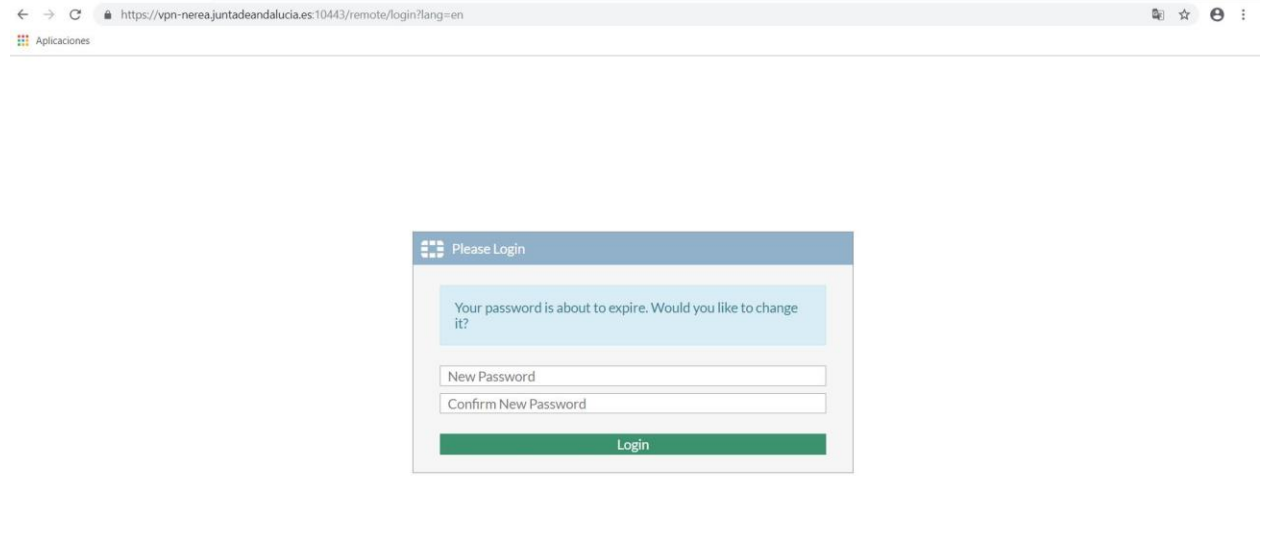

Tras el logado nos encontramos con el portal del usuario VPN de NEREA:

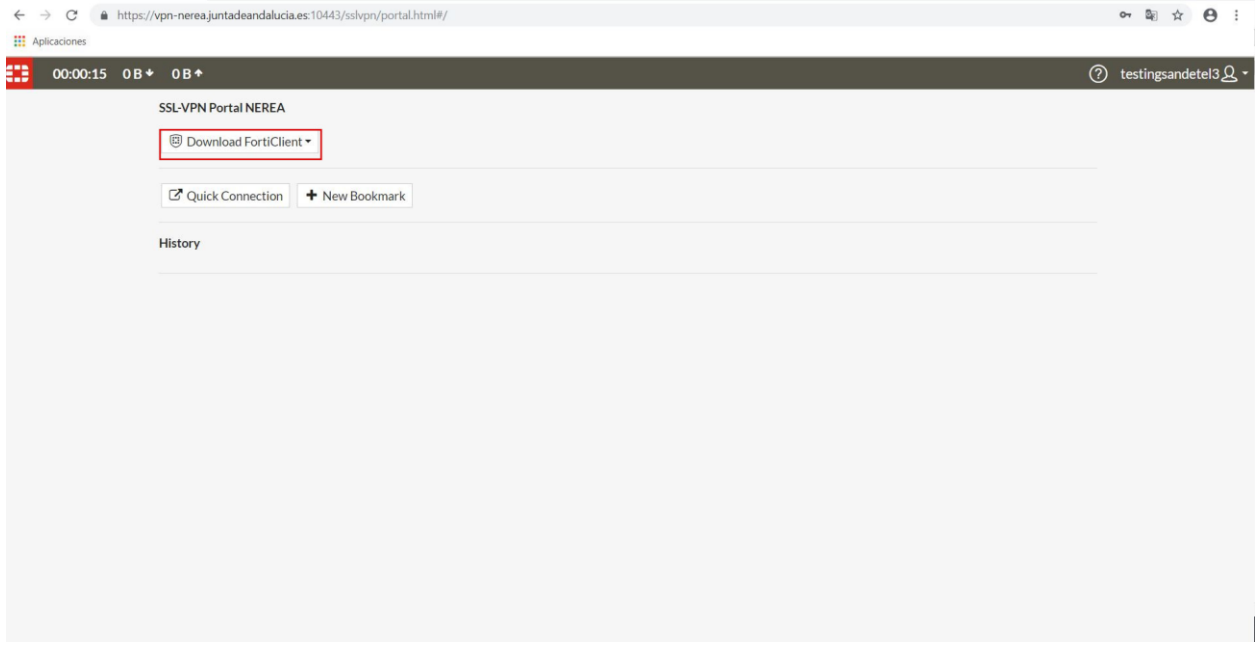

Procederemos a descargar e instalar el cliente pesado "FortiClient":

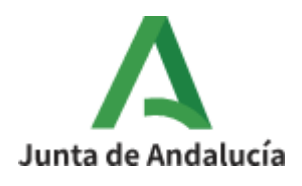

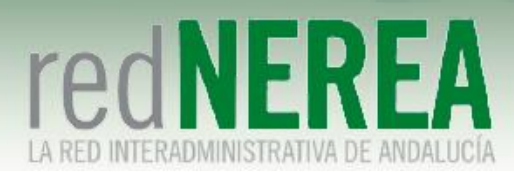

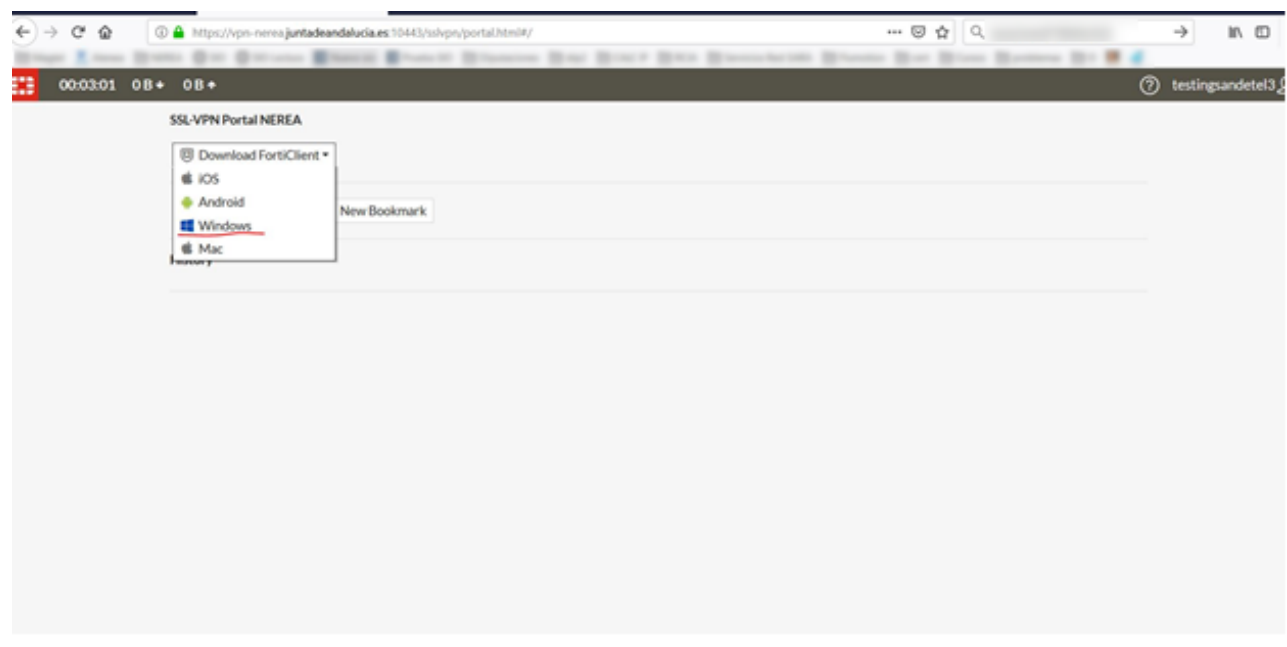

Nos lleva directamente a la página del fabricante:

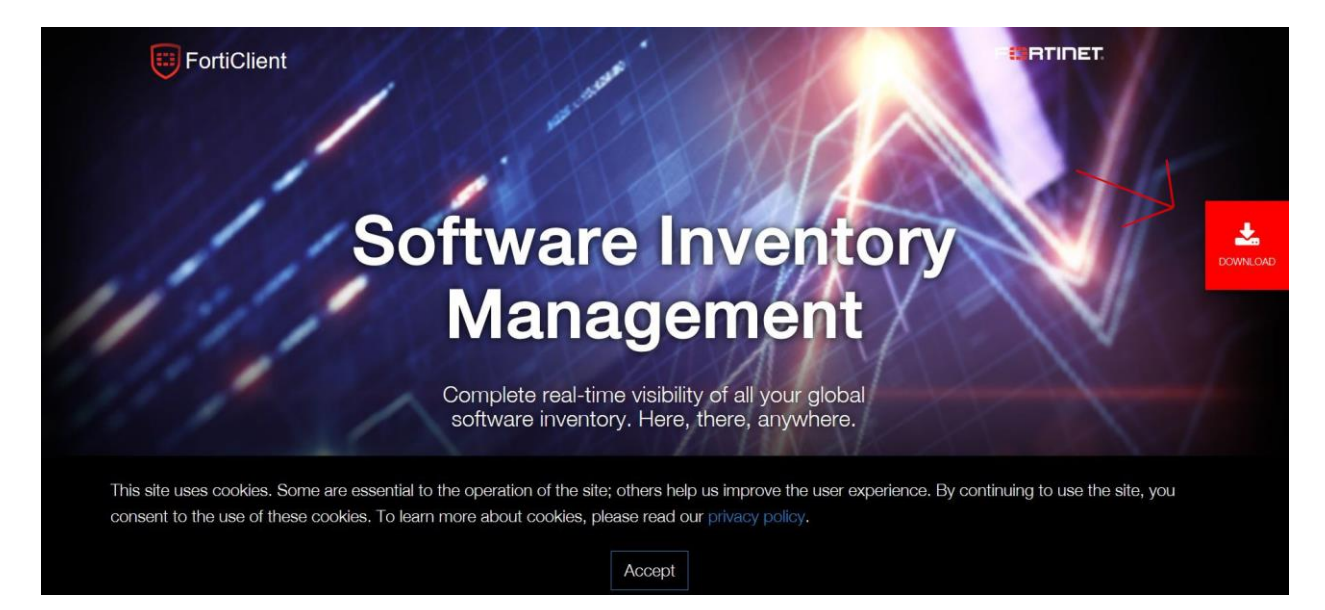

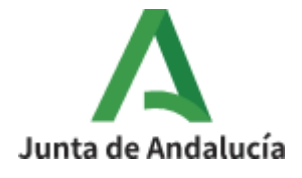

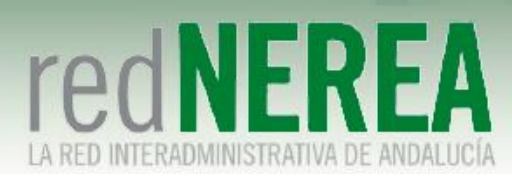

E

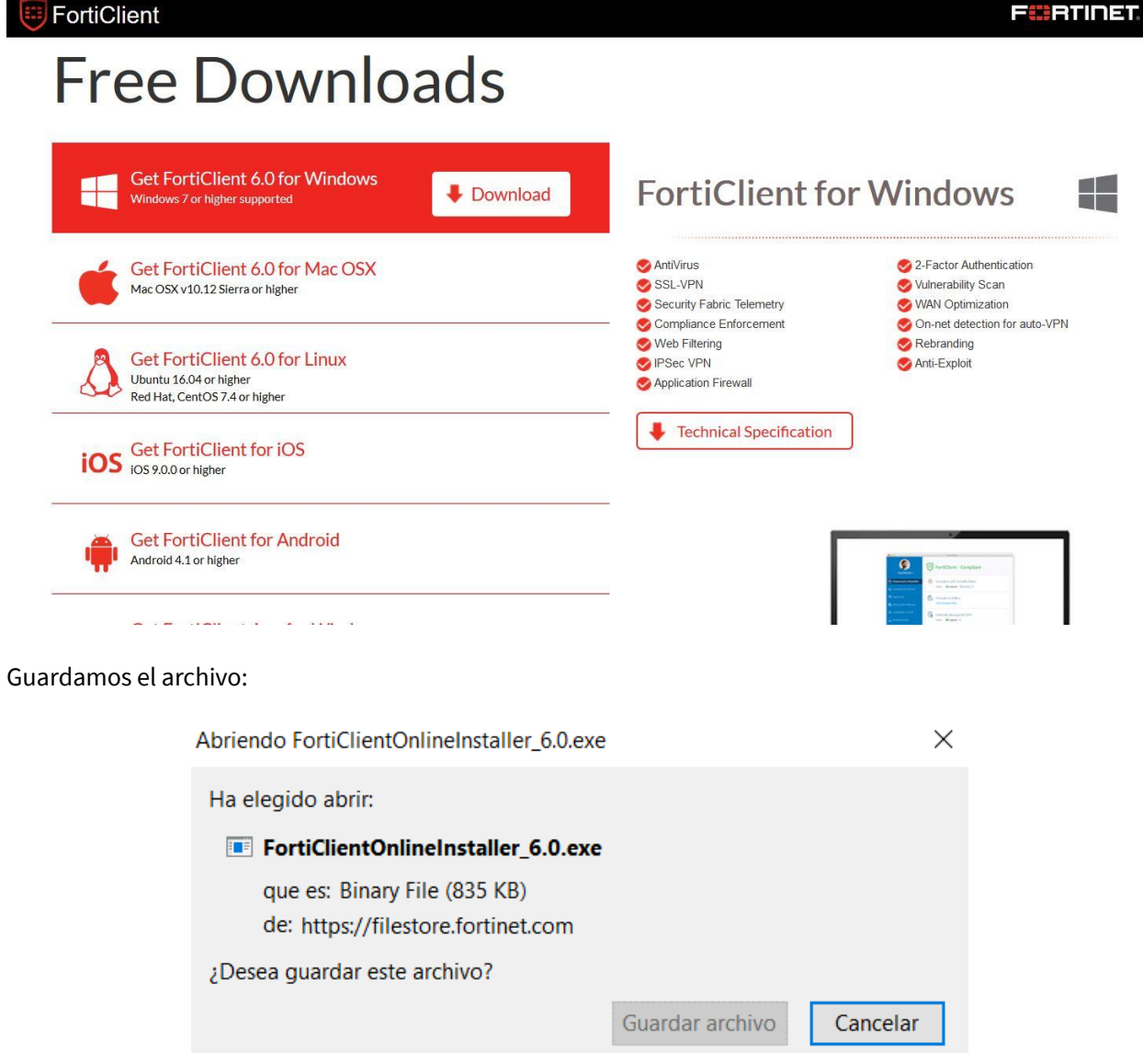

Una vez descargado procederemos a instalar el cliente pesado, abriendo el mismo fichero:

**FortiClient Instalador** 

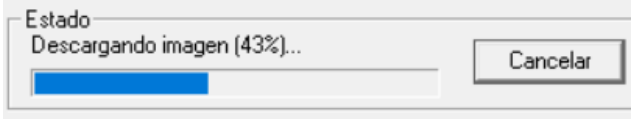

Aceptamos la licencia y continuamos dándole al botón "Next":

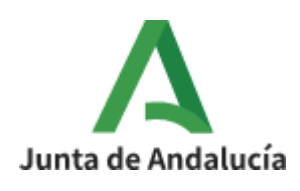

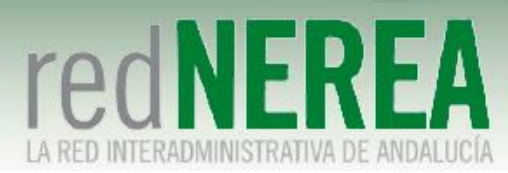

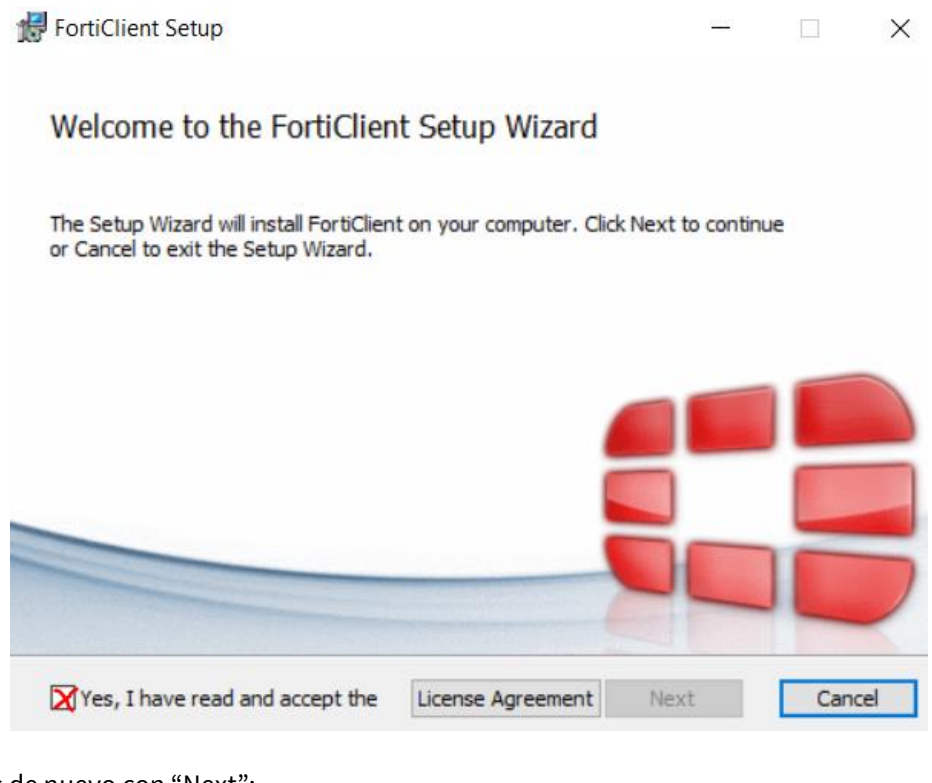

Continuamos de nuevo con "Next":

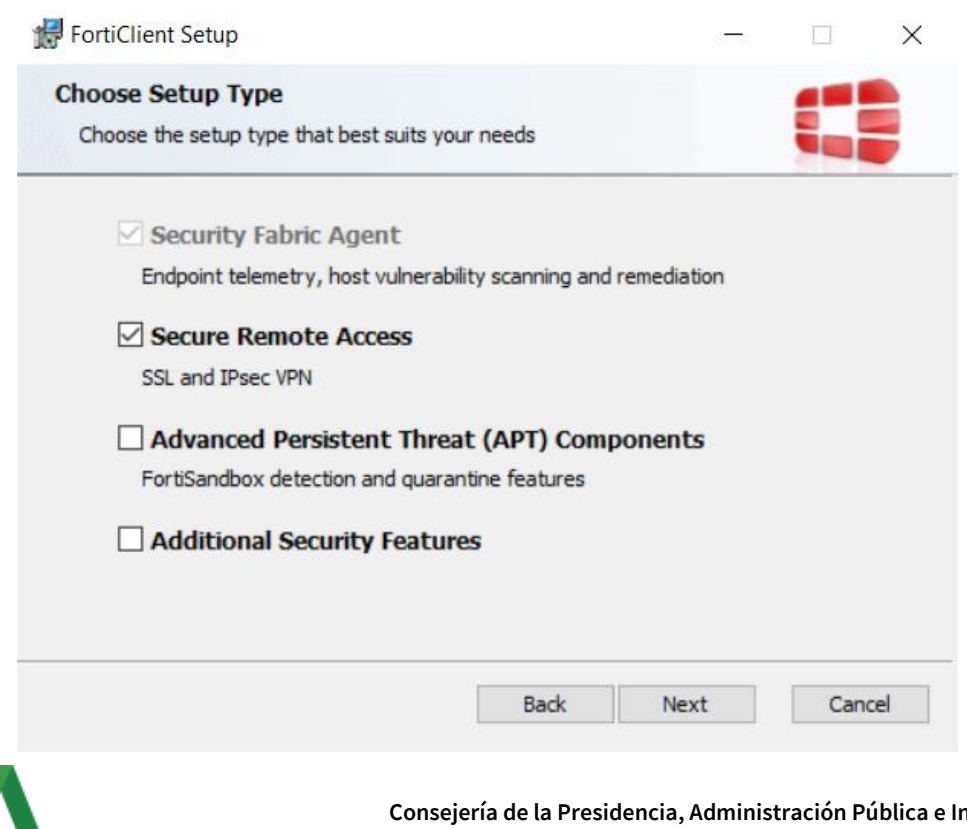

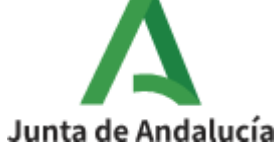

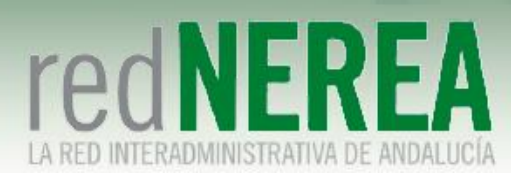

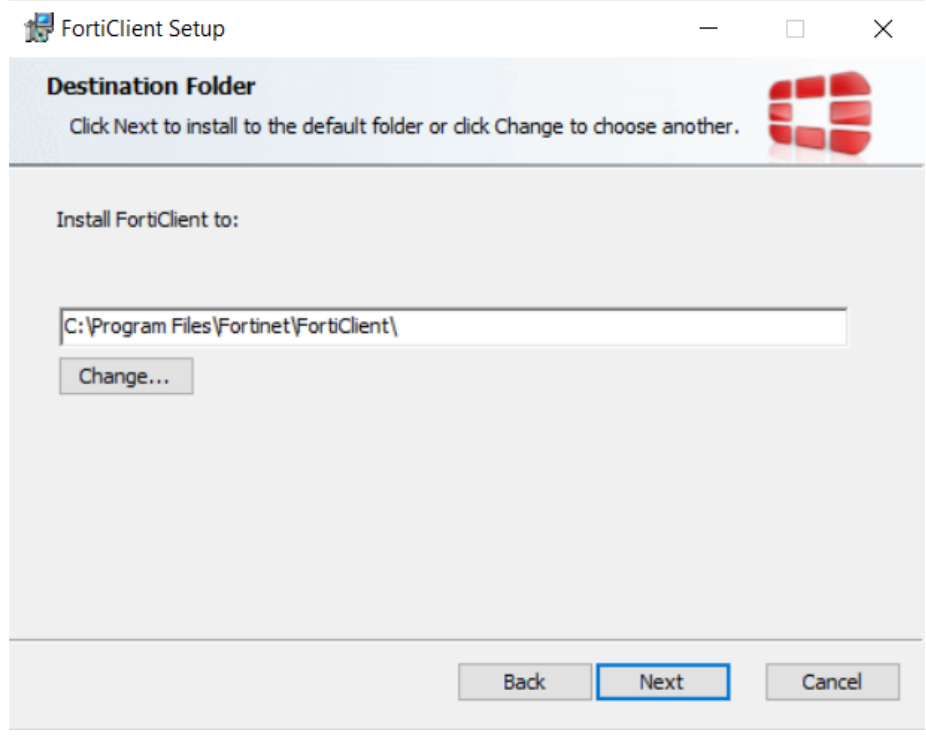

Por último, instalamos:

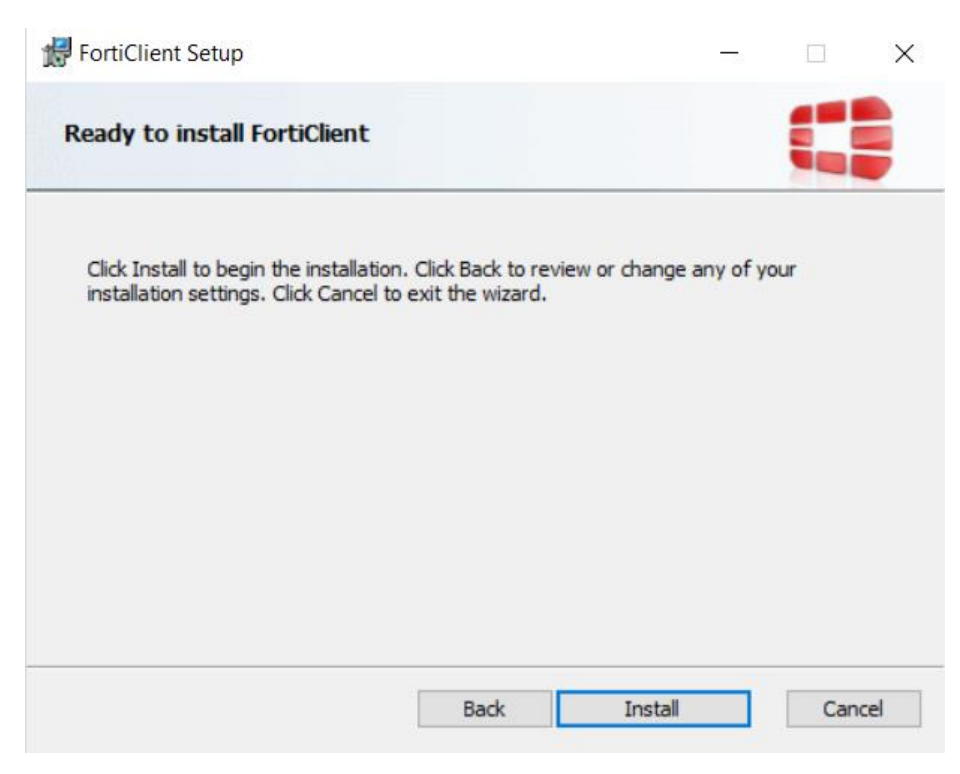

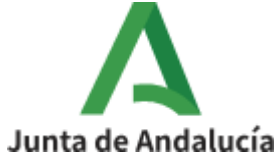

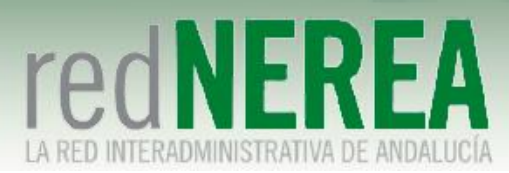

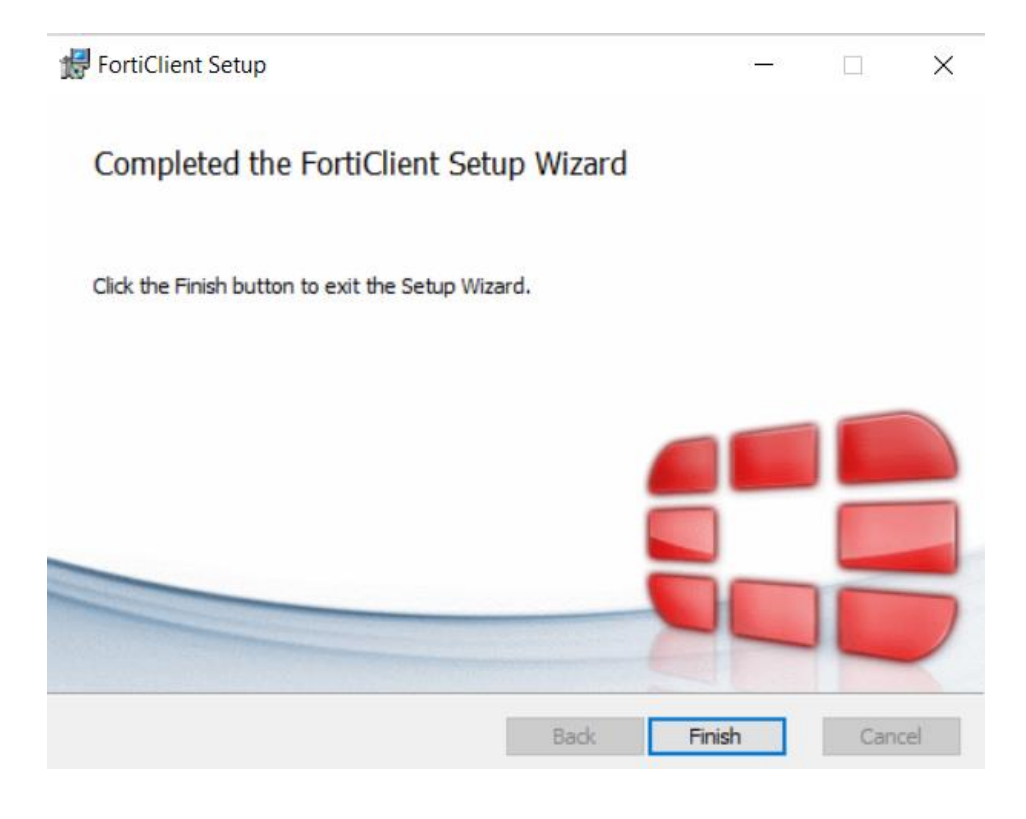

# <span id="page-13-0"></span>**3 Conexión a red NEREA mediante FortiClient**

Tras la instalación del cliente VPN Forticlient, se habrá creado en el escritorio el siguiente acceso directo a la aplicación:

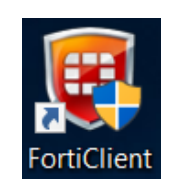

Al abrir la aplicación aparecerá la siguiente pantalla:

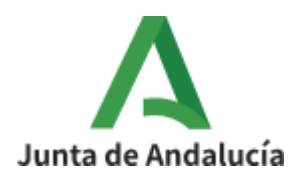

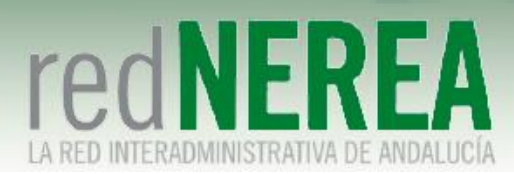

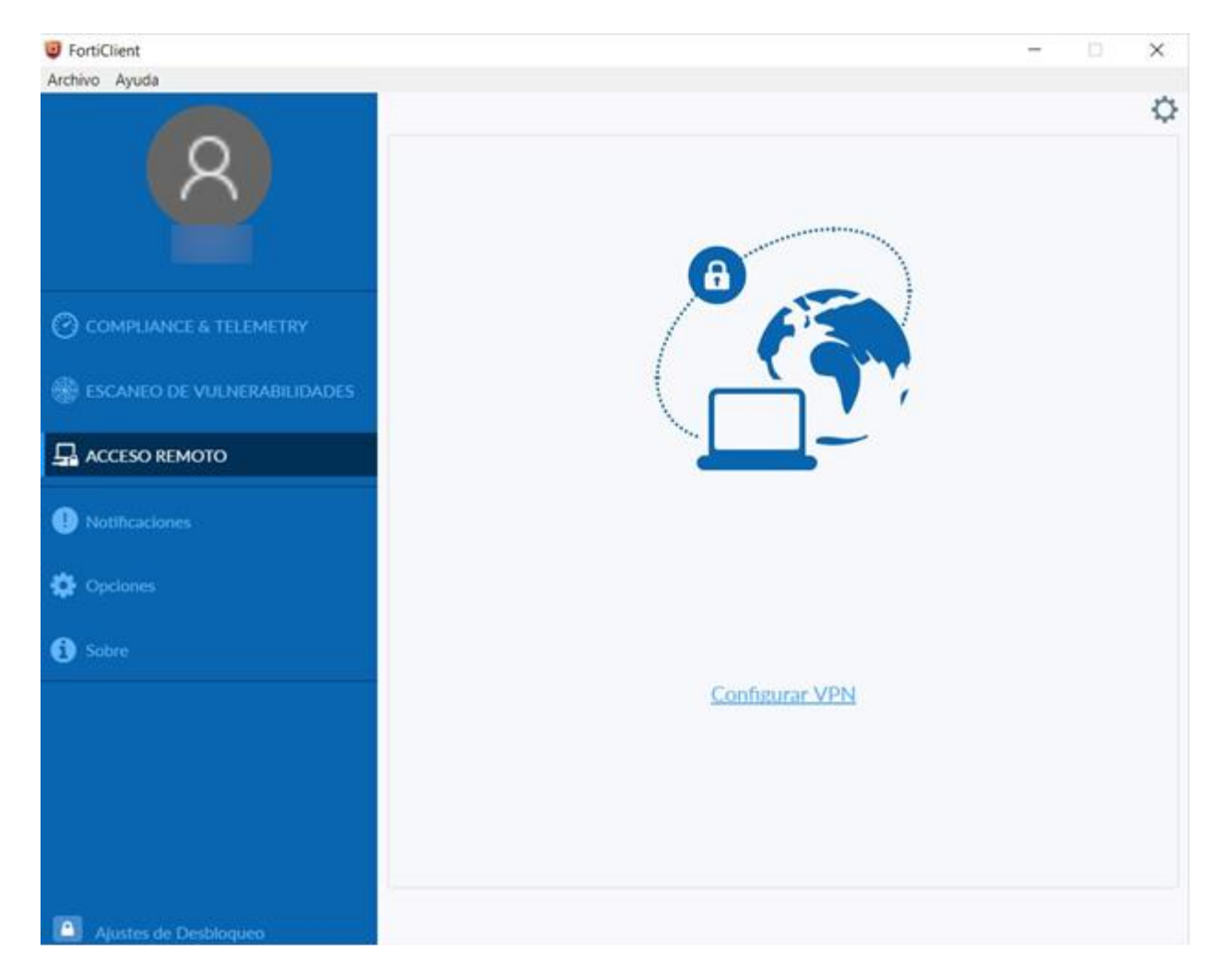

Procedemos a presionar sobre "Configurar VPN" y rellenamos la siguiente pantalla con los datos:

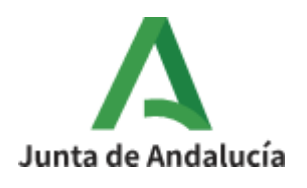

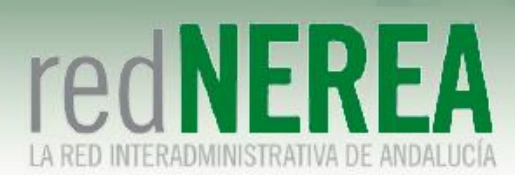

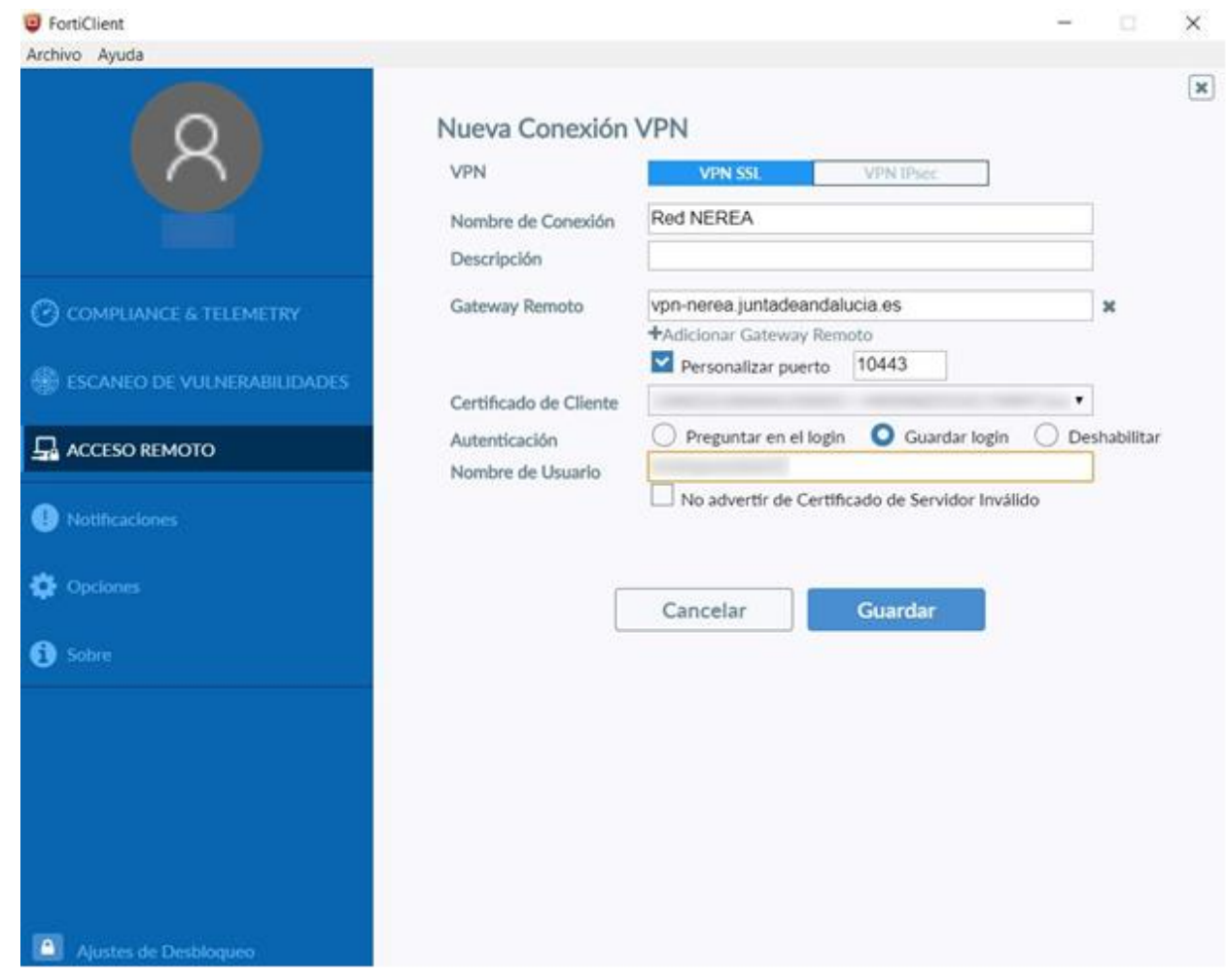

En los campos "Certificado de Cliente" en el menú desplegable se elegirá el certificado de cliente instalando anteriormente. Mientras que en el campo "Nombre de Usuario" se introducirá el usuario proporcionado por el equipo de Red NEREA. En el caso de utilizar el certificado electrónico tendremos que utilizar el de Autenticación (y no el de Firma):

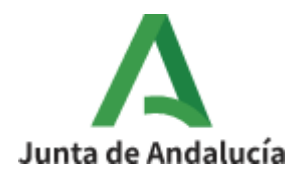

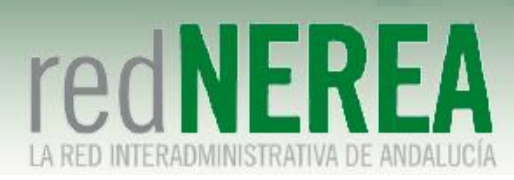

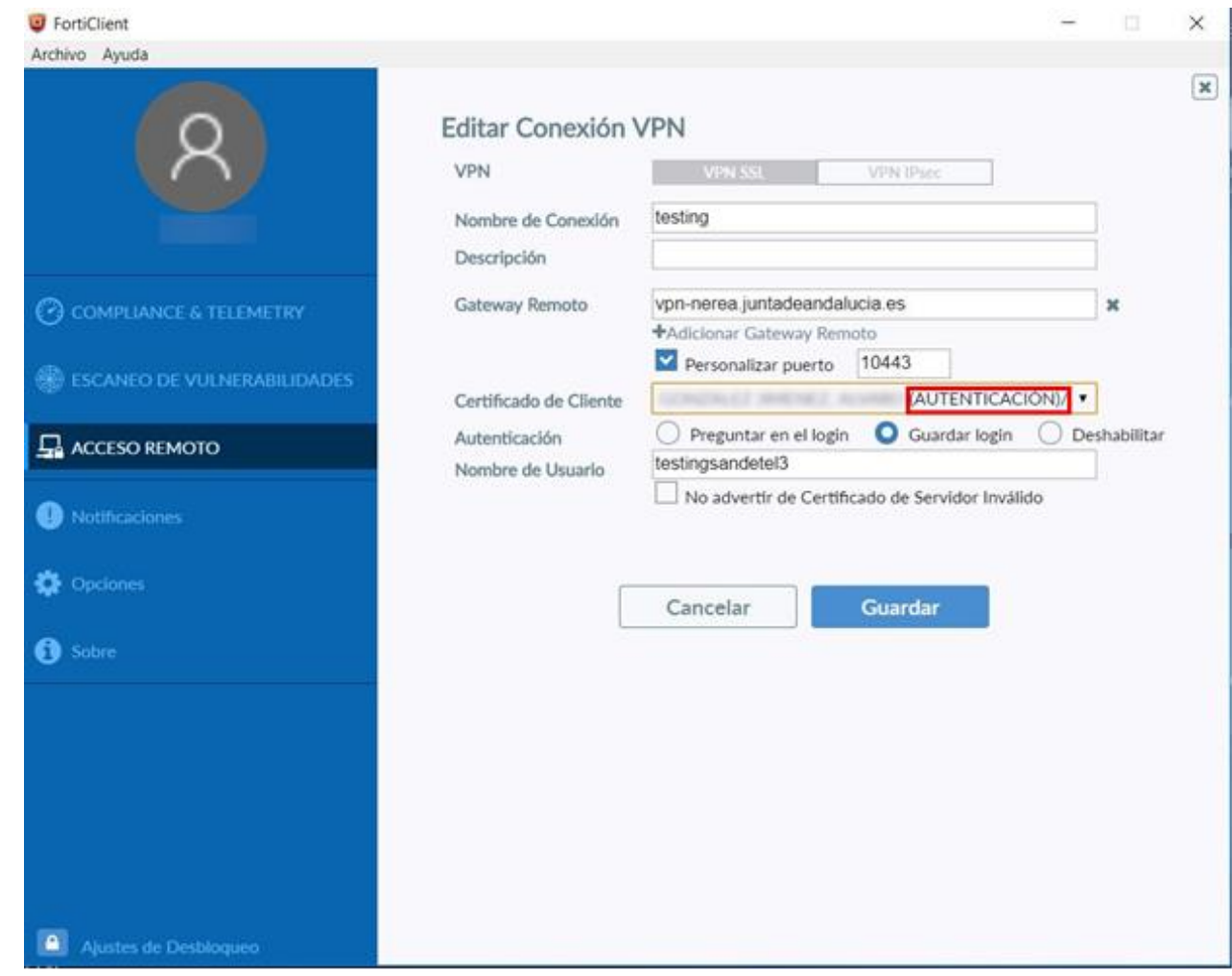

Una vez introducido todos los datos se guarda la configuración, apareciendo la nueva pantalla:

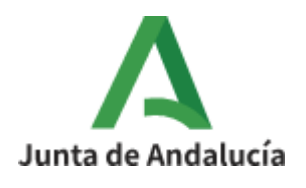

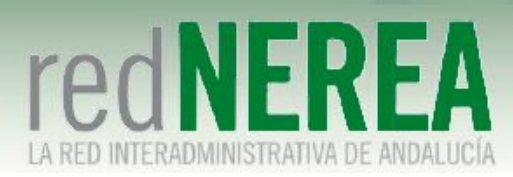

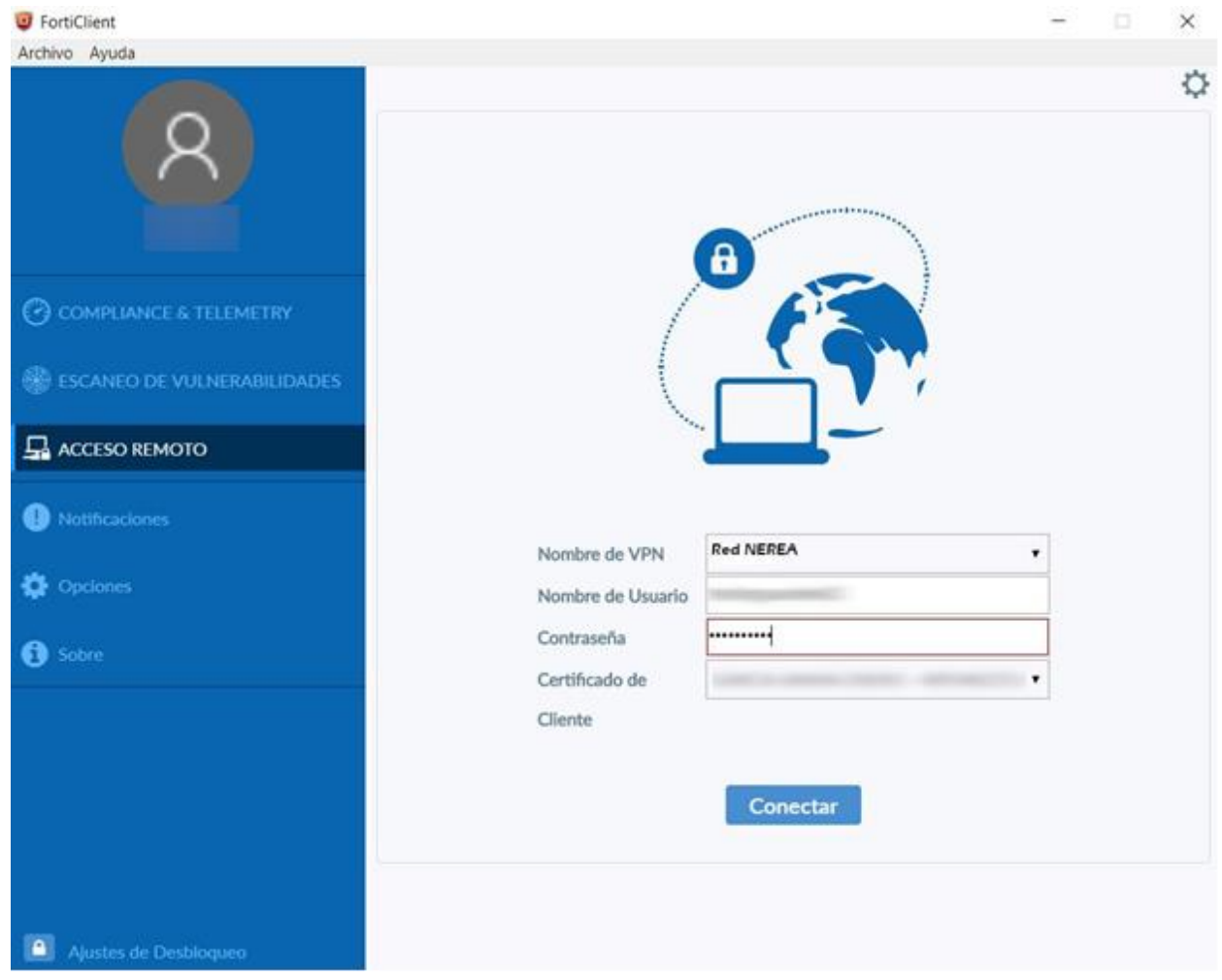

Donde aparecen todos los datos cargados menos la contraseña que tendremos que introducir. Seguidamente le damos al botón "Conectar":

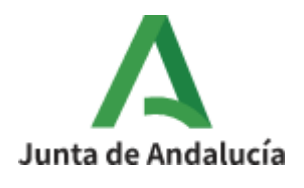

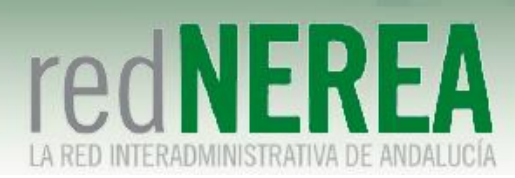

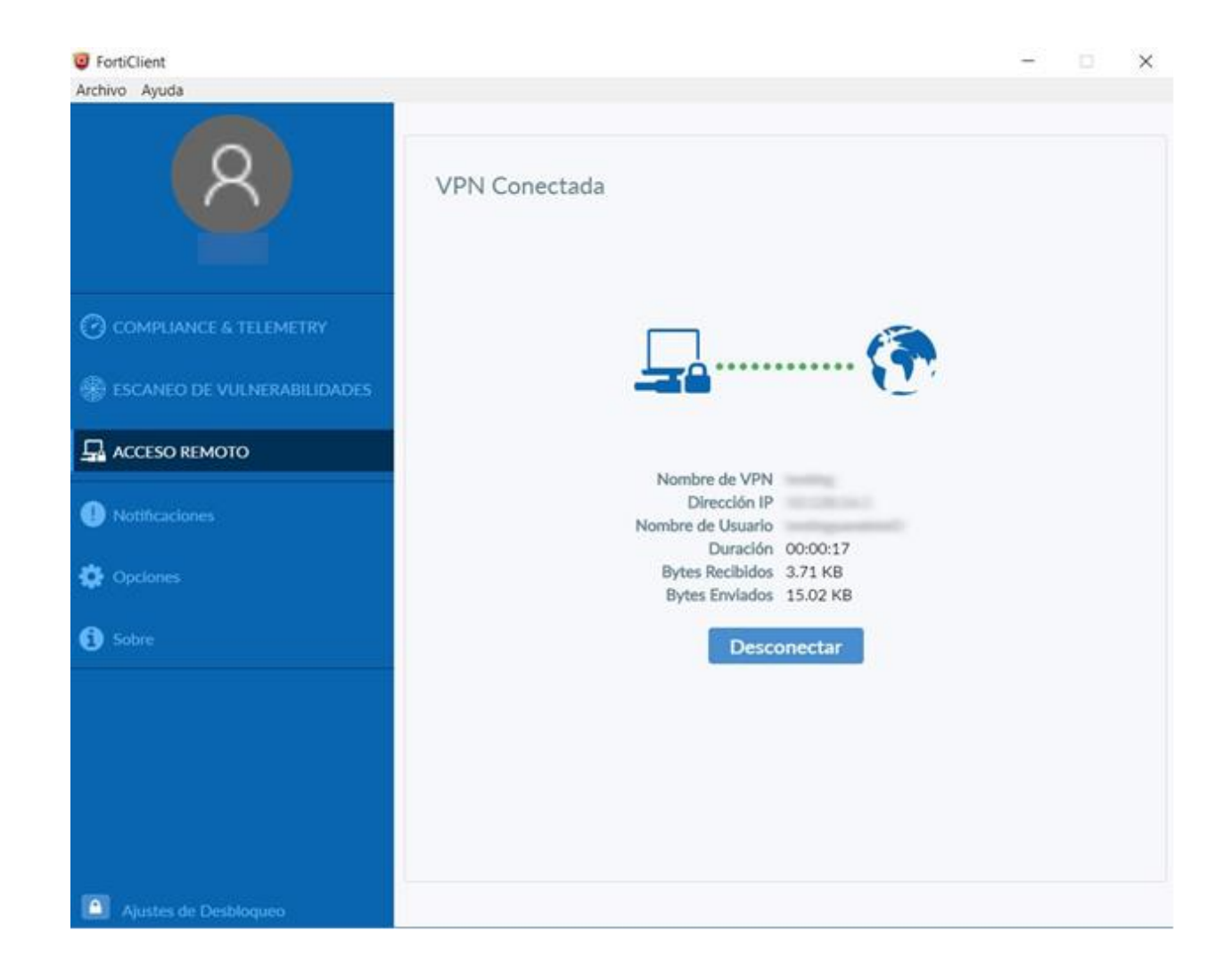

### <span id="page-18-0"></span>**4 Anexos: obtención y descarga de certificados**

Si no disponemos ya de certificado emitido por la FNMT, podemos solicitarlo en la página web de Certificación Española (CERES), a la cual habrá que acceder con alguno de los navegadores soportados por la misma, es decir Internet Explorer 6.x, 7.x, 8.x o 9.x o Firefox 3.x o superior. Si se intentan realizar los trámites con otro navegador tal como Safari o Chrome se producirá fallo en el momento de la descarga y deberá repetirse todo el proceso incluso aunque ya se haya visitado la Oficina de Registro. Se recomienda en el caso de Windows el uso de Internet Explorer ya que el proceso importará el certificado también al almacén criptográfico de Windows, pudiendo fácilmente exportarse posteriormente e importarlo a Firefox si se desea, aunque también se incluyen instrucciones para Firefox si no se desea usar Explorer ni siquiera para este cometido.

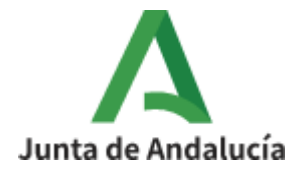

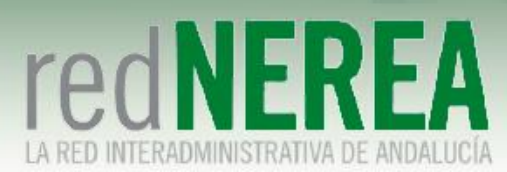

- Web de CERE[S http://www.cert.fnmt.es/](http://www.cert.fnmt.es/)
- Debe pincharse en el enlace "Obtenga el Certificado de Usuario"

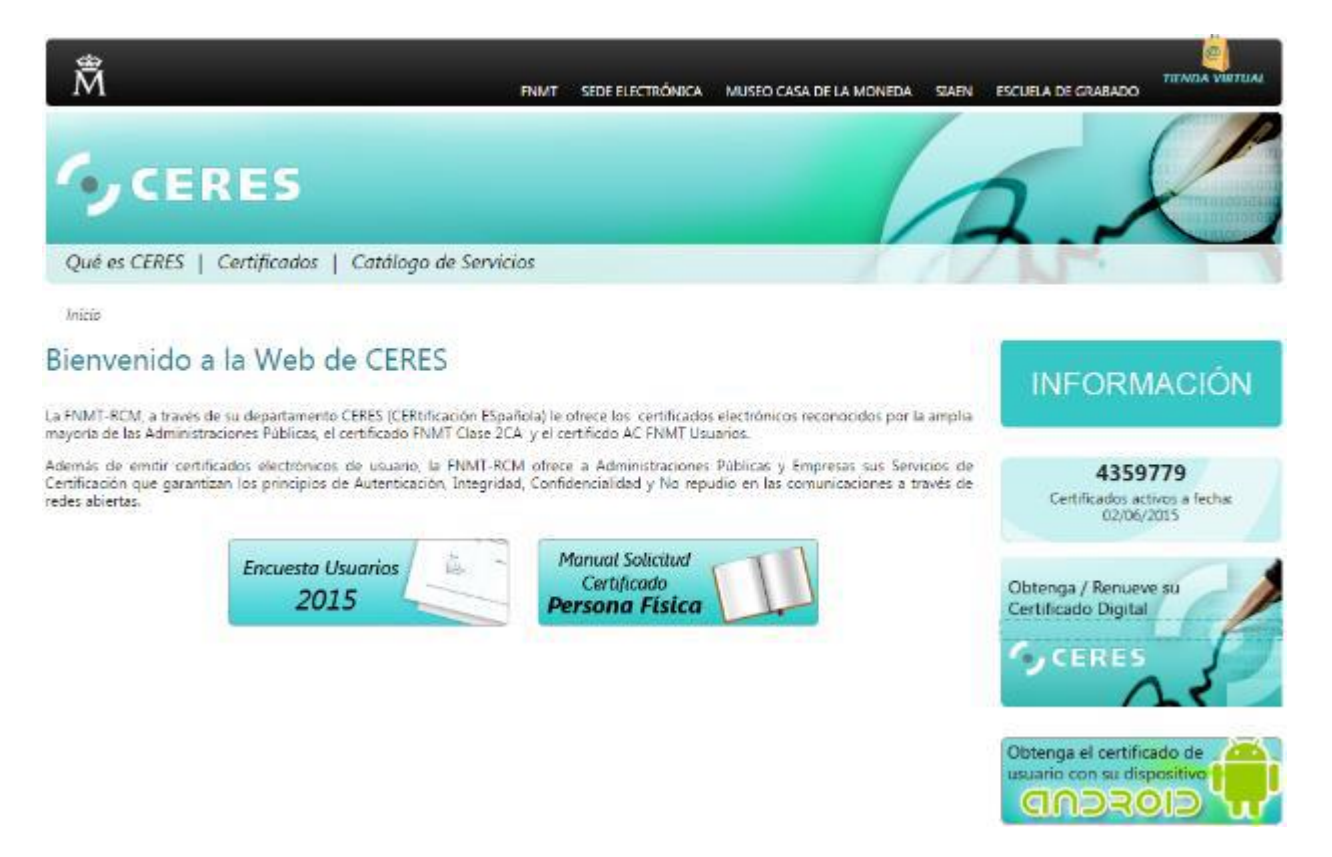

Para completar todos los pasos se recomienda utilizar el manual proporcionado en la misma página web:

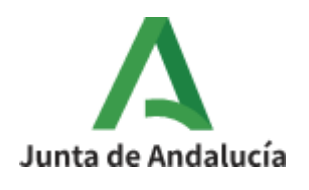

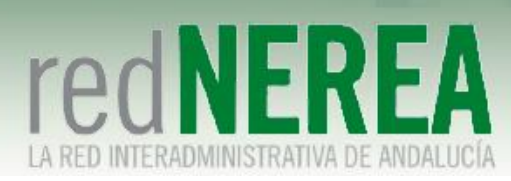

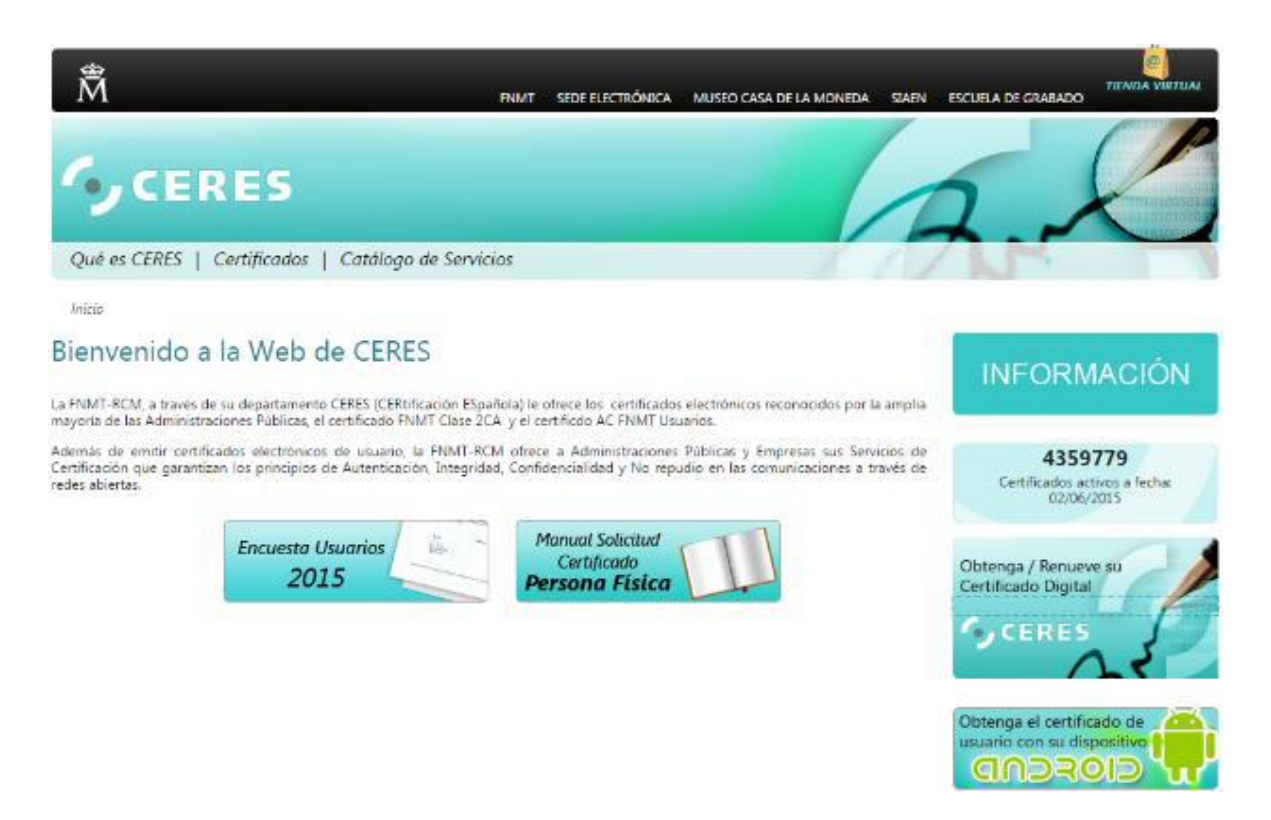

También proporciona instrucciones de como importar/exportar los certificados desde distintos navegadores:

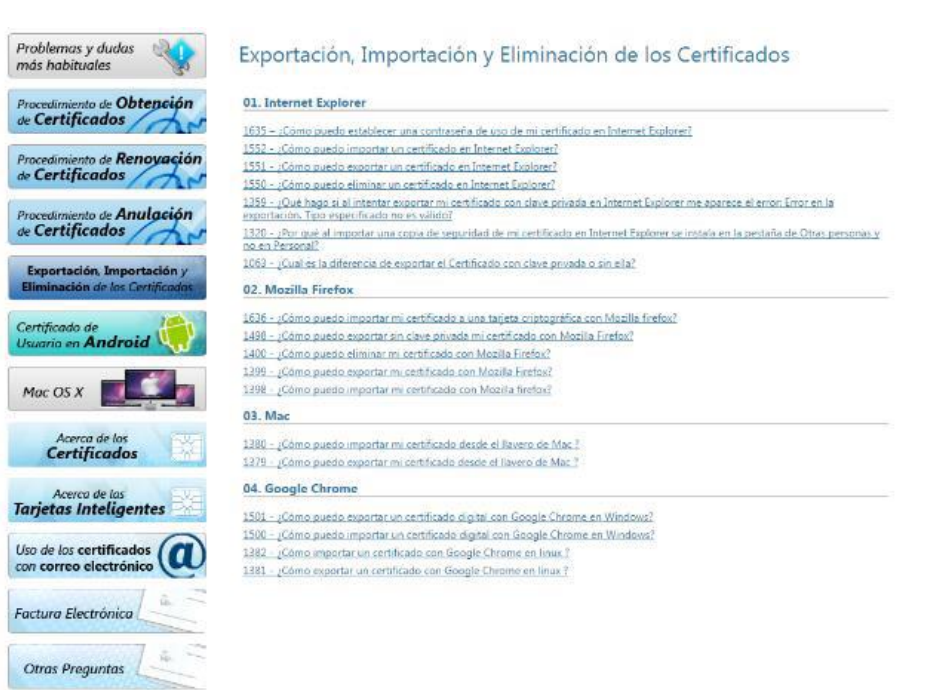

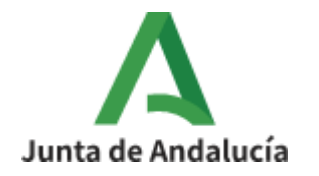